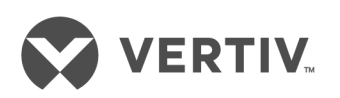

# Avocent® Universal Management Gateway Appliance

Command Reference Guide

## **Technical Support Site**

If you encounter any installation or operational issues with your product, check the pertinent section of this manual to see if the issue can be resolved by following outlined procedures. For additional assistance, visit https://www.VertivCo.com/enus/support/.

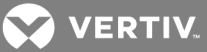

## **1 COMMAND LINE INTERFACE**

This guide is a supplement to the Avocent® Universal Management Gateway Appliance Installation/User Guide. The Avocent® Universal Management Gateway appliance is a 1U appliance that serves as a single point for secure local and remote access and administration of target devices.

This guide provides information to administer, access and navigate the appliance using the Command Line Interface (CLI) utility. The CLI uses text-based commands in place of the Web User Interface (UI) in order to perform tasks more quickly. For users familiar with the CLI, it can also offer greater control and power of the appliance than the Web UI. In some instances, the CLI can be used to configure multiple settings on the appliance simultaneously.

## **1.1 Accessing and starting the CLI**

The CLI can be accessed through a local terminal or a computer that has a terminal emulation program connected to the CLI setup port of the appliance. The computer must have the session settings of 9600 bits per second (bps), 8 bits, 1stop bit, no parity and no flow control.

Administrators have full access to the CLI and to connected devices. An administrator can authorize regular users to access ports, manage power, manage data buffer storage and use one or more appliance administration tools.

The default password for the administrator is admin; however, the default password may have been changed during installation of the appliance. Users can always change their own passwords.

After the appliance is connected to the network and is assigned an IP address, it can be accessed by one of the following methods:

- Locally or remotely with the web user interface (UI) using an appliance session.
- Remotely on a computer with an SSH or Telnet client such as PuTTY. (For this method, the SSH or Telnet protocol must be enabled in the selected security profile).

#### NOTE: For information to install or operate your appliance using the appliance web UI, or details on the remote access methods and IP address configuration options, see the Avocent® Universal Management Gateway Appliance Installation/User Guide.

## To start the CLI from the web UI or client (SSL, Telnet):

1. From the sidebar of the Administration tab in the appliance web UI, click *Appliance Settings*, then click the *SSH* button at the top of the page. A .jnlp file is downloaded to the client server.

-or-

From an SSH or Telnet client on your computer, enter the appliance IP address and host name, then enter the username and password at the prompt.

2. In the new window, select CLI from the menu to display the cli-> prompt.

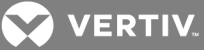

#### Figure 1.1 CLI Admin Menu

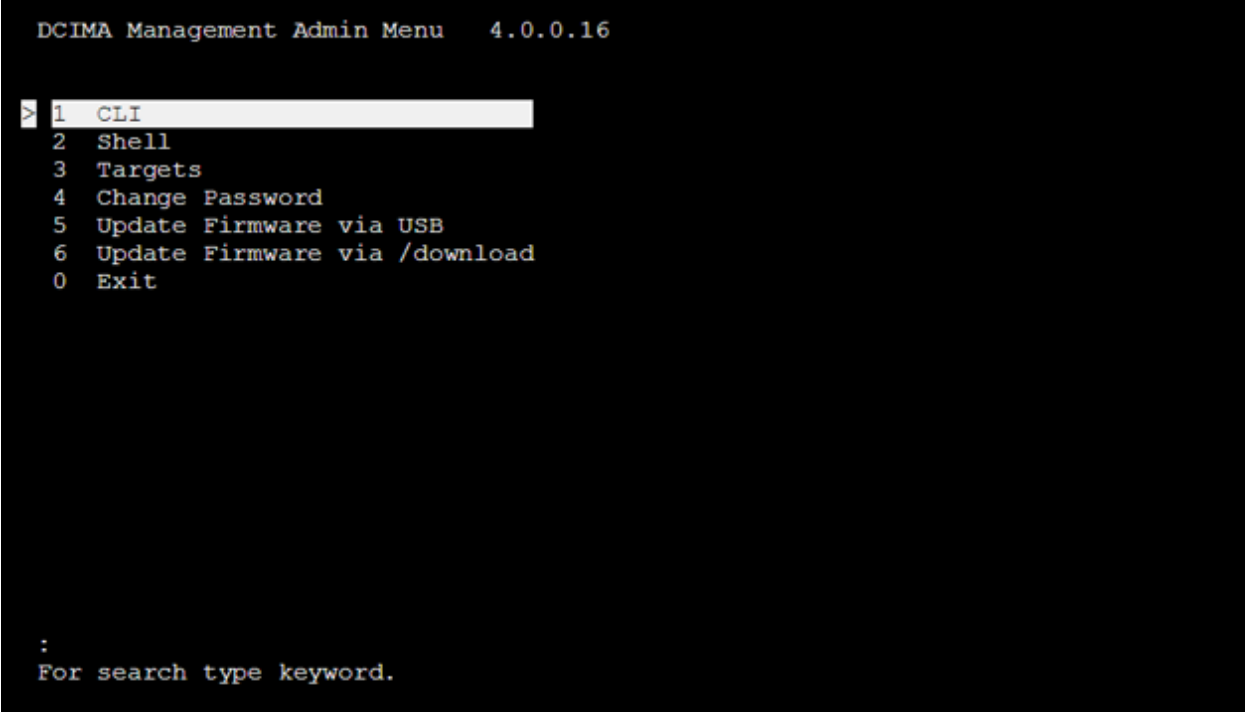

### Table 1.1 CLI Admin Menu Descriptions

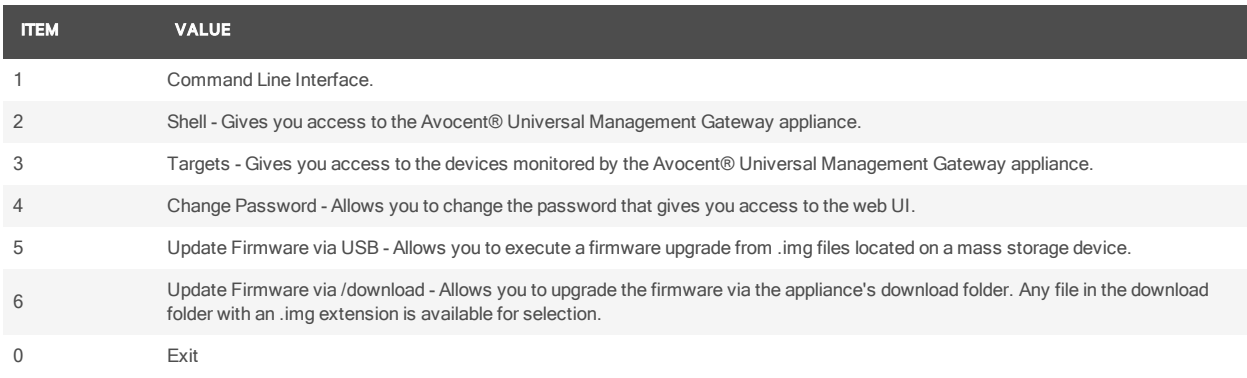

## **1.2 Navigation**

The CLI navigation options are in a nested tree configuration. When you log in to the CLI, the prompt indicates the level you are on. For example, when you log into the CLI, the following prompt is displayed:

Example: CLI Initial Prompt

Cli>

At any CLI prompt at any level, if you type cd and press Tab Tab, the navigation options for that level are listed. Type cd and one of the listed levels followed by <Enter> to navigate to that level.

#### NOTE: CLI commands are case sensitive.

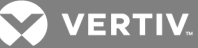

Example: CLI CD Prompt

Cli> cd <Tab Tab> appliance system targets Cli> cd targets <Enter> targets>

At any level, you can press Tab Tab to see the commands that can be entered at the current level.

### NOTE: Different options may appear for administrators than for authorized users.

If you know the path, in a single command you can enter multiple path elements separated with forward slashes (/). For example, typing cd appliance/monitor <Enter> takes you to the monitor level of the CLI.

Example: Multiple Path Command

Cli> cd appliance/monitor <Enter>

monitor>

Type cd.. <Enter> to move up a level in the navigation tree. Type cd ../.. <Enter> to move up multiple levels, with each forward slash (/) representing a level.

#### NOTE: For the complete navigation tree of the CLI, see [Navigation](#page-8-0) Tree on page 7.

#### **1.2.1 Auto completion**

Typing the first few letters of a command or navigation option and pressing Tab enables the auto complete function. If the typed letters are unique to one command or navigation option at that level, the name is filled in automatically. If the letters match more than one of the commands or navigation options for that level, the matching options are listed.

For example, if you type cd app<Tab> at the Cli> prompt, it will auto complete to cd appliance.

### **1.2.2 Syntax**

The syntax consists of four parts: <command>, <options>, <target> and <properties>.

The commands, targets and properties are displayed according to a user's role. Users only see items for which they have permission. The maximum length of any single command line is 255 characters. Reserved characters are not allowed in the target or property names.

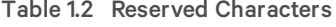

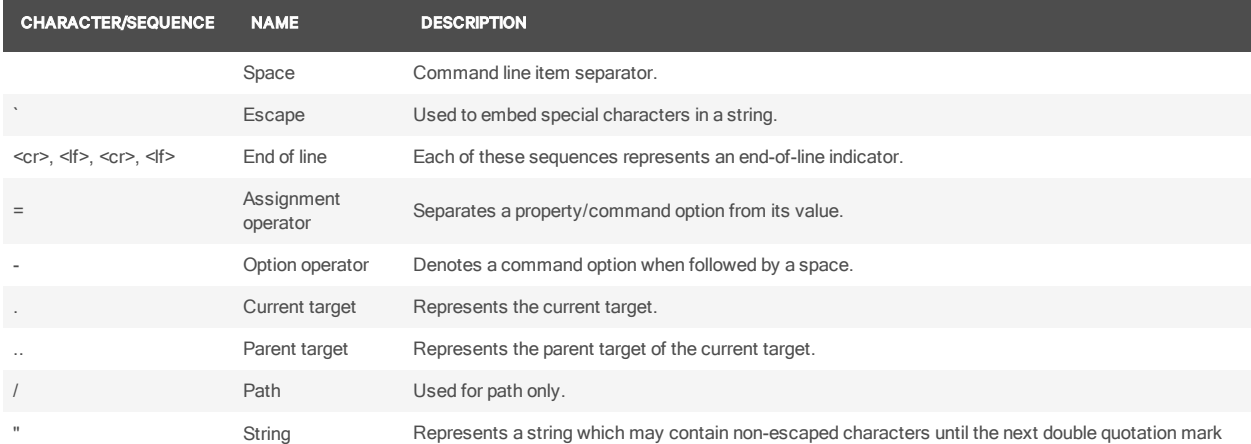

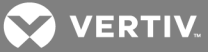

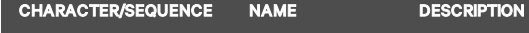

(") is reached.

## **1.2.3 Parameters**

Some CLI commands use parameters. If you press Tab Tab after a command that requires a parameter, you are prompted to enter the parameter.

## **1.3 Command Set**

The following table describes the general commands used when accessing the appliance from the CLI. Commands are used to perform actions on targets or to change/display the properties of targets. Most of the commands work from any location when the path to the command parameter is included.

NOTE: The word "node" refers to any entity (such as a route, host or user) that can be added, configured or deleted.

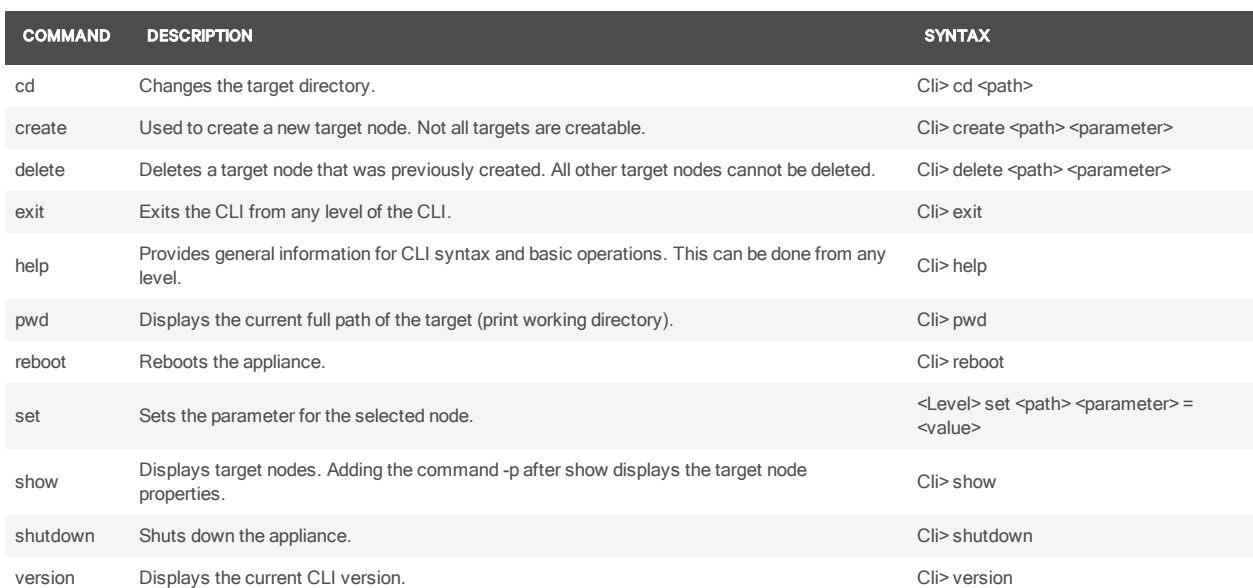

#### Table 1.3 Commands Used for the CLI

For some commands, such as set or show, you can issue the command using the complete path of the parameter you want. See the following example.

Example: Complete Command Path

- Cli> set /appliance/applianceSettings contactName=john
- Cli> show -p appliance/applianceSettings
- \* contactName=john
- \* contactPhone=

For the complete command path to assign an IP address to the Avocent® Universal Gateway appliance, use the following example.

Example: Command Path for Assigning an IP Address

Cli>cd system/administration/networkManagement/networkInterfaces/eth0 eth0>set dhcp=false

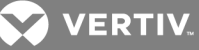

eth0>set addr=xxx.xxx.xxx.xxx eth0>set mask=255.xxx.xxx.xxx eth0>set gateway=xxx.xxx.xxx.xxx eth0>exit

## **1.4 Batch Script Mode**

The CLI supports the following types of batch scripts.

## **1.4.1 File script**

The CLI executes the batch of command lines that are stored in a script file as shown in the following example.

If using the filename: test-script0.txt

Example: Executed Command Lines using the File Name

### show

set /system/administration/datetime newTime=10:10:10Z

Under the CLI prompt, type:

Example: Executed Command Lines using the File Name cont'd

->cli –f test-script0.txt

## **1.4.2 CLI shell script mode**

Start the script by entering **#!/usr/bin/cli** with the -f option as shown in the following example.

```
Example: -f Option Command
```

```
#!/usr/bin/cli -f
set /system/administration/datetime newTime=10:10:10Z
```
You could then make the script executable from the command line, as shown in the following example.

Example: Executable Command Line Script

root@MergePoint:~\$ chmod 777 scriptname1 root@MergePoint:~\$ ./scriptname1

## **1.4.3 Linux Bash or python and other shell modes**

If you want to run a CLI command from the same script that is running other Linux commands, enter the command in a bash shell as shown in the following example.

Example: Bash Shell Single Command

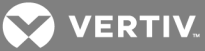

```
#!/bin/bash
...
/usr/bin/cli -s set /system/administration/datetime newTime=10:10:10Z
...
```
If you want to run multiple CLI commands from a script that is also running other Linux commands, add multiple CLI commands as shown in the following example.

Example: Bash Shell Multiple Command

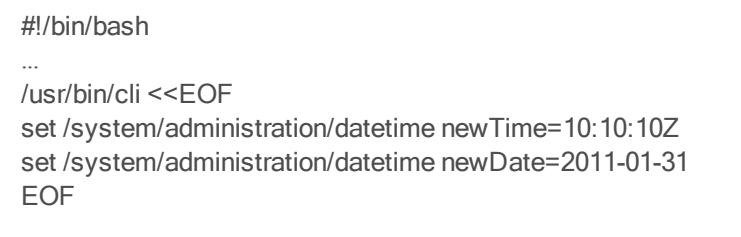

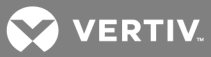

# <span id="page-8-0"></span>**2 NAVIGATION TREE**

The following tables display the navigation tree of the CLI. Use these tables as a reference guide to navigate the CLI.

## **2.1 Appliance**

From the main Cli> prompt, type cd appliance to access the appliance navigation tree.

## Table 2.1 Appliance Navigation Tree

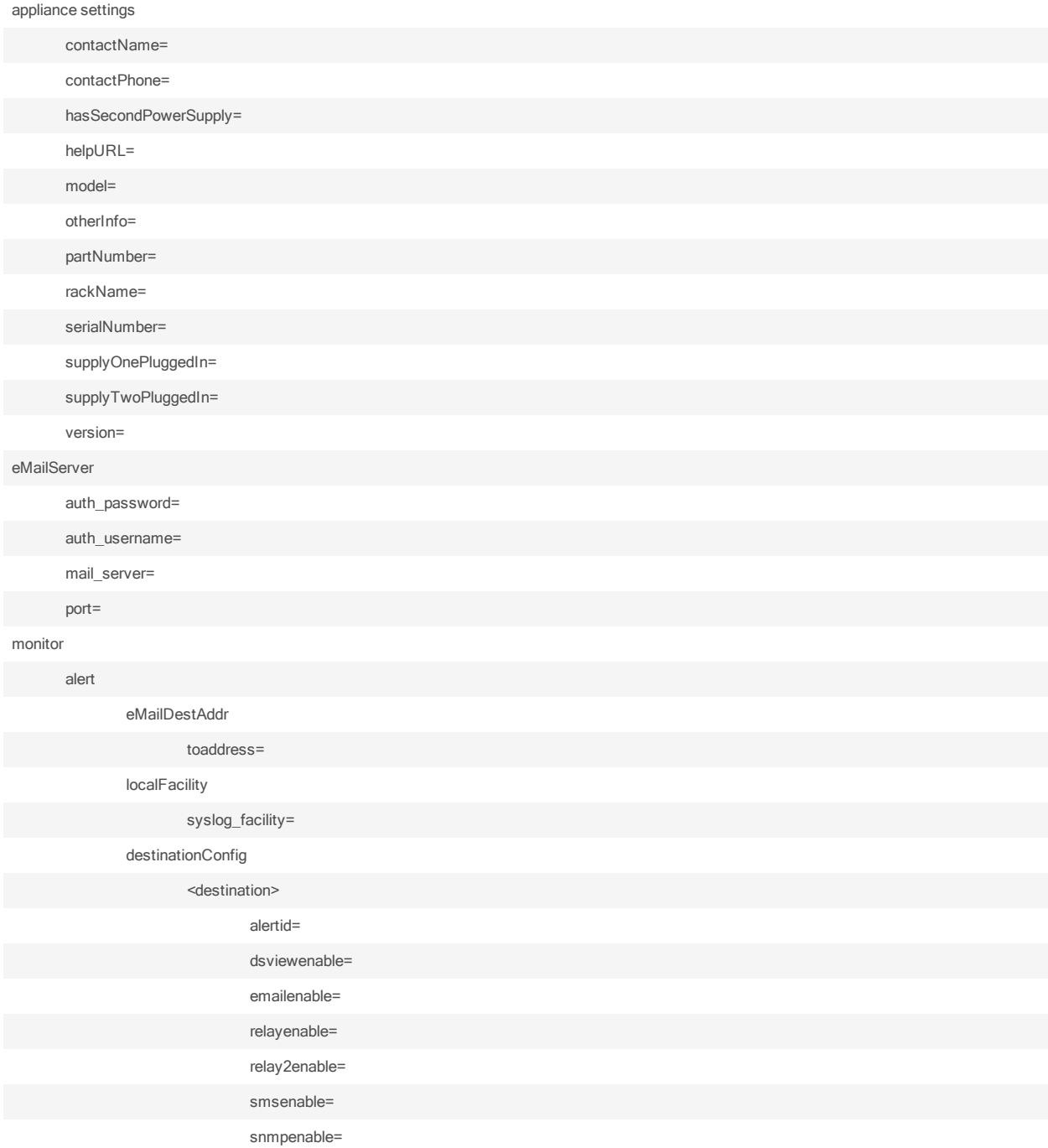

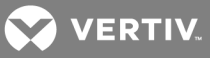

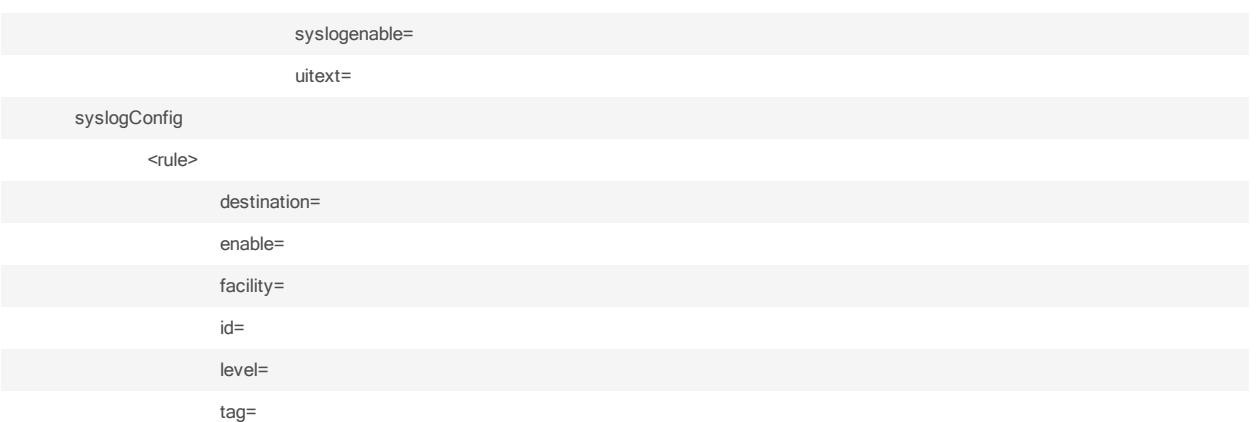

## **2.2 System**

From the main Cli> prompt, type cd system to access the system navigation tree.

## Table 2.2 System Navigation Tree

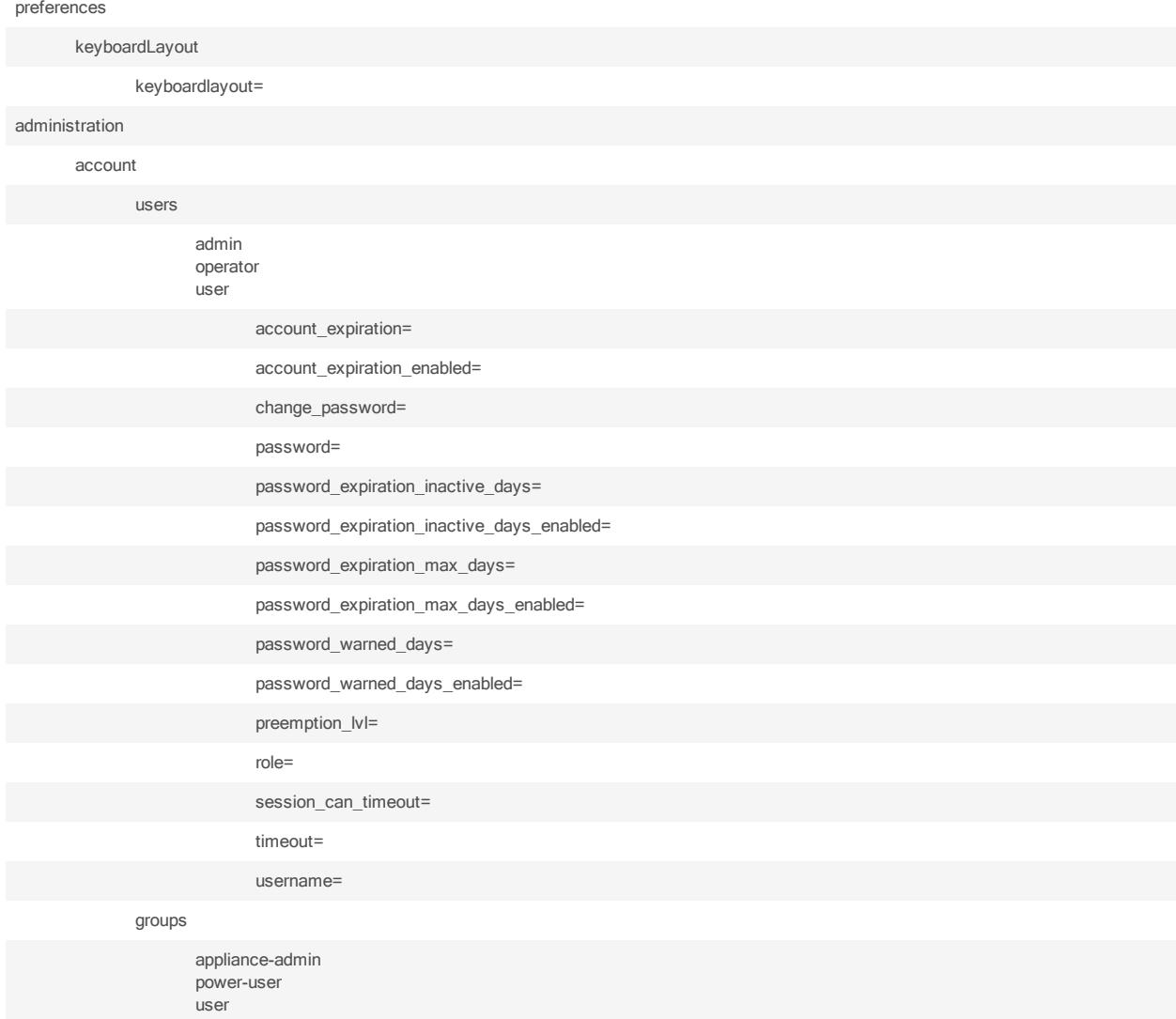

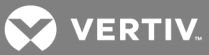

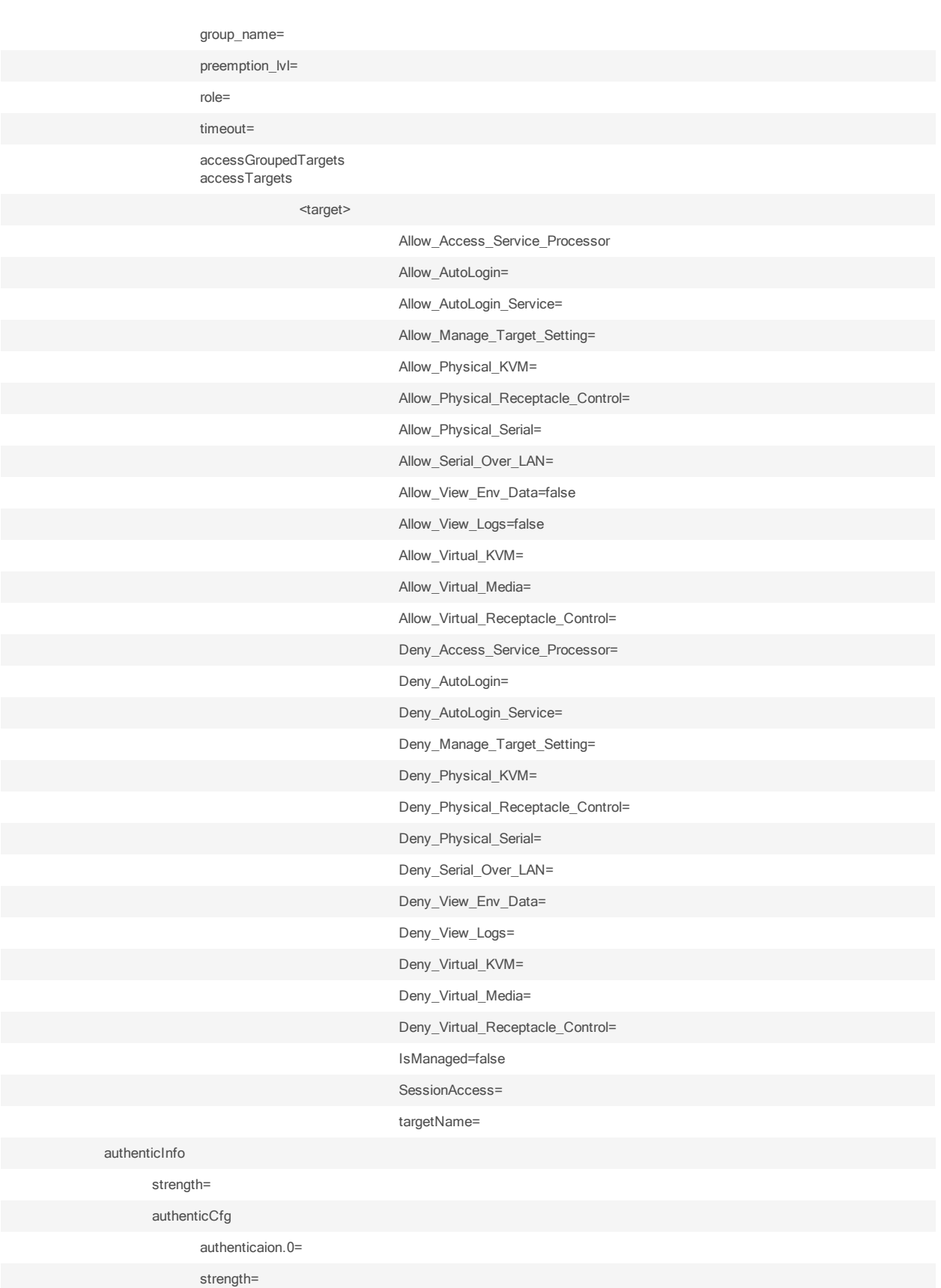

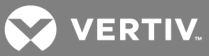

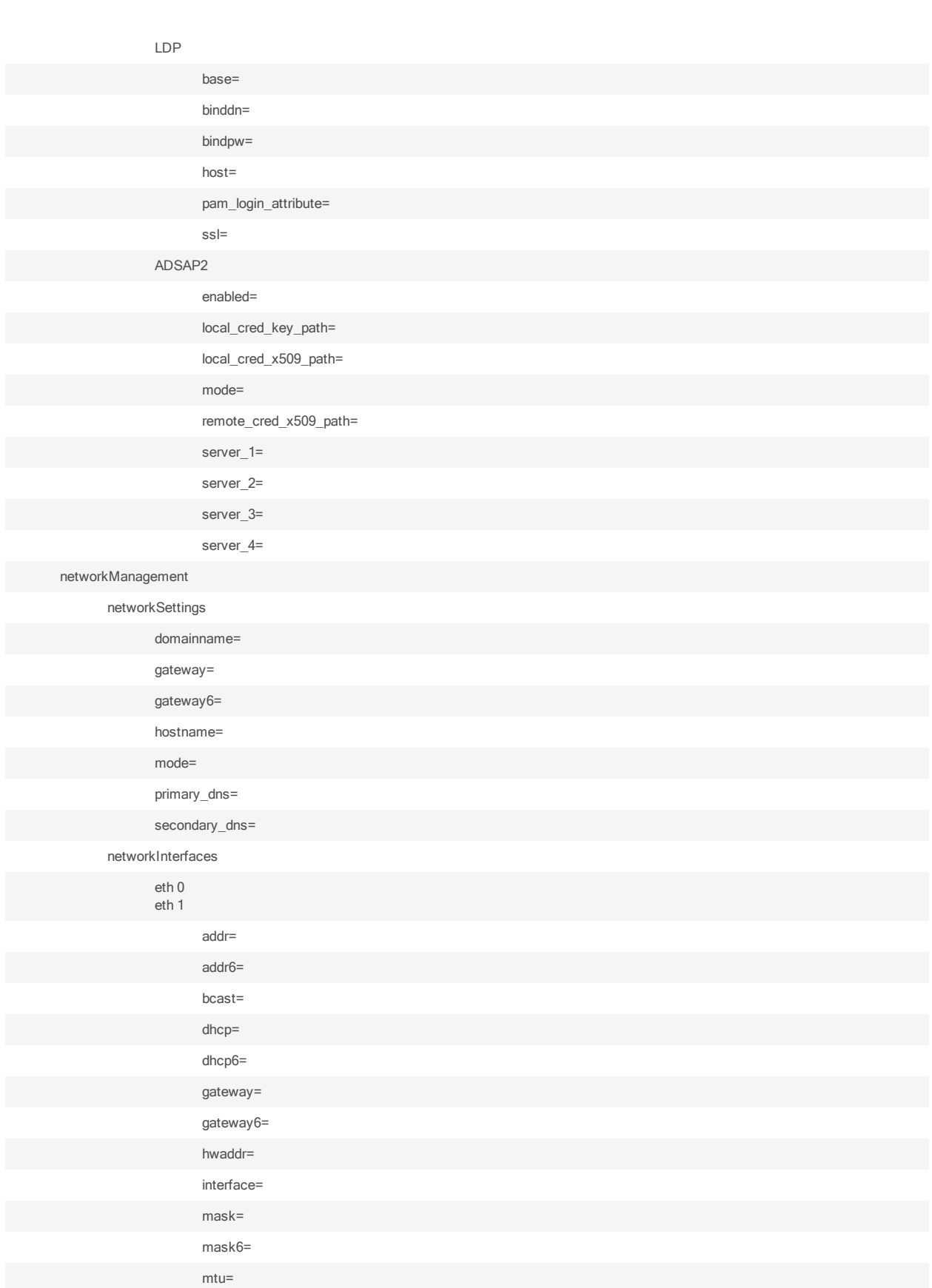

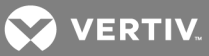

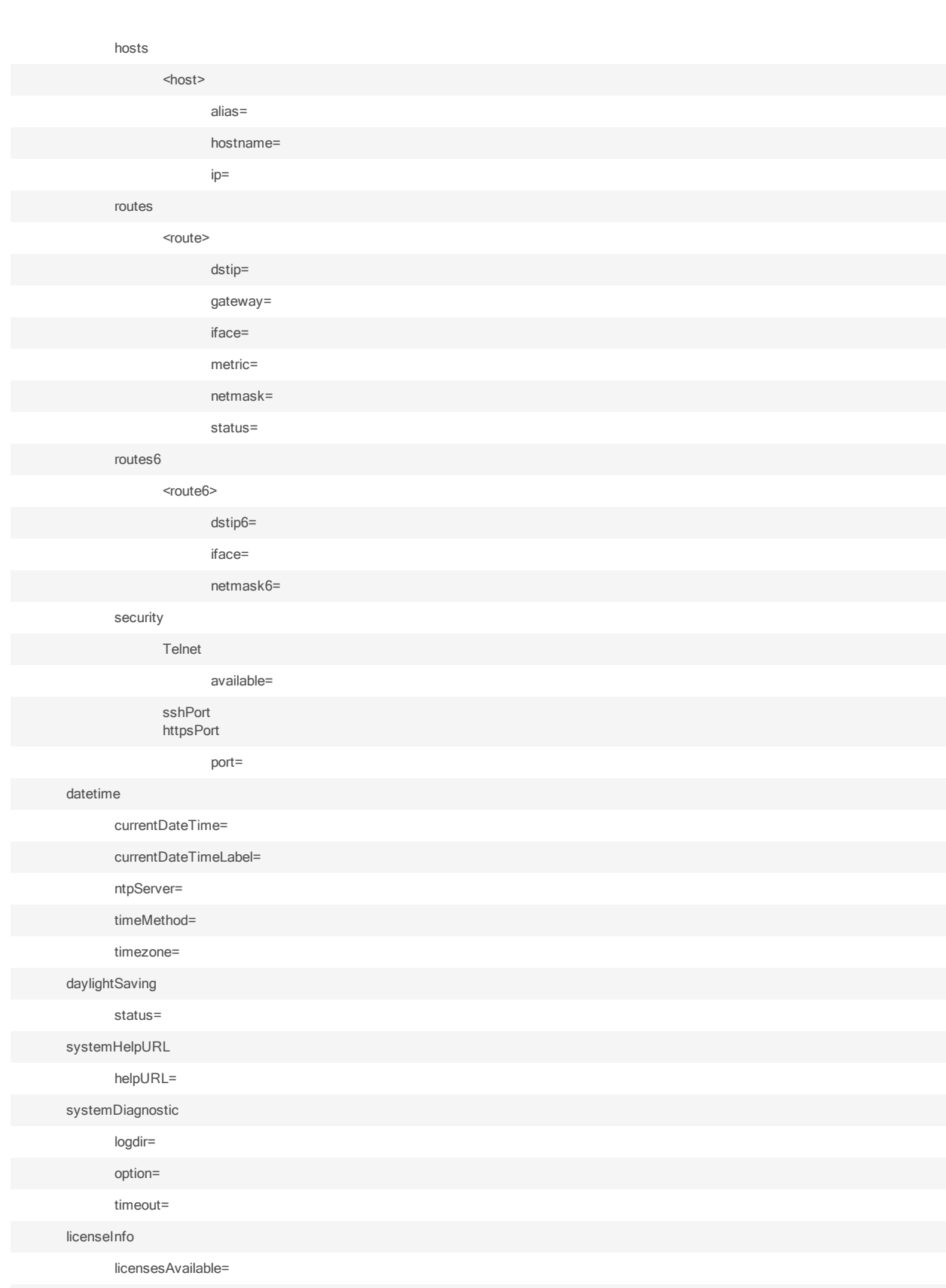

licensesTotal=

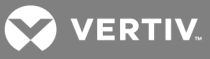

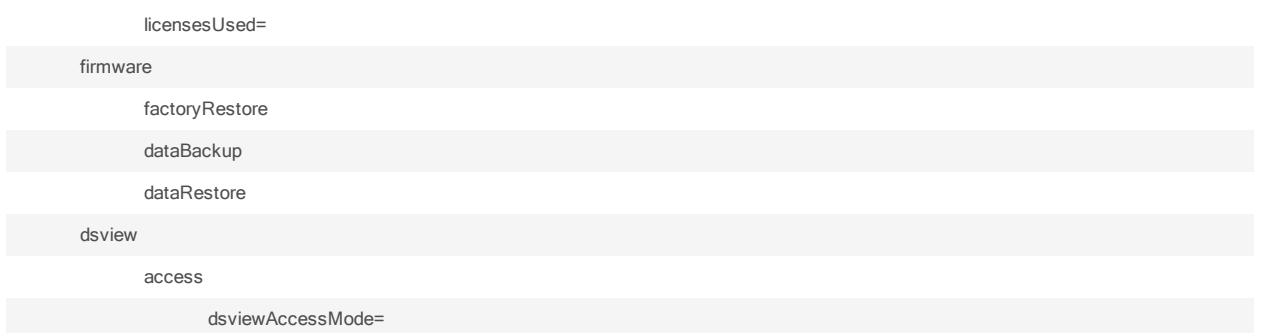

## **2.3 Targets**

From the main Cli> prompt, type cd targets to access the targets navigation tree.

## Table 2.3 Targets Navigation Tree

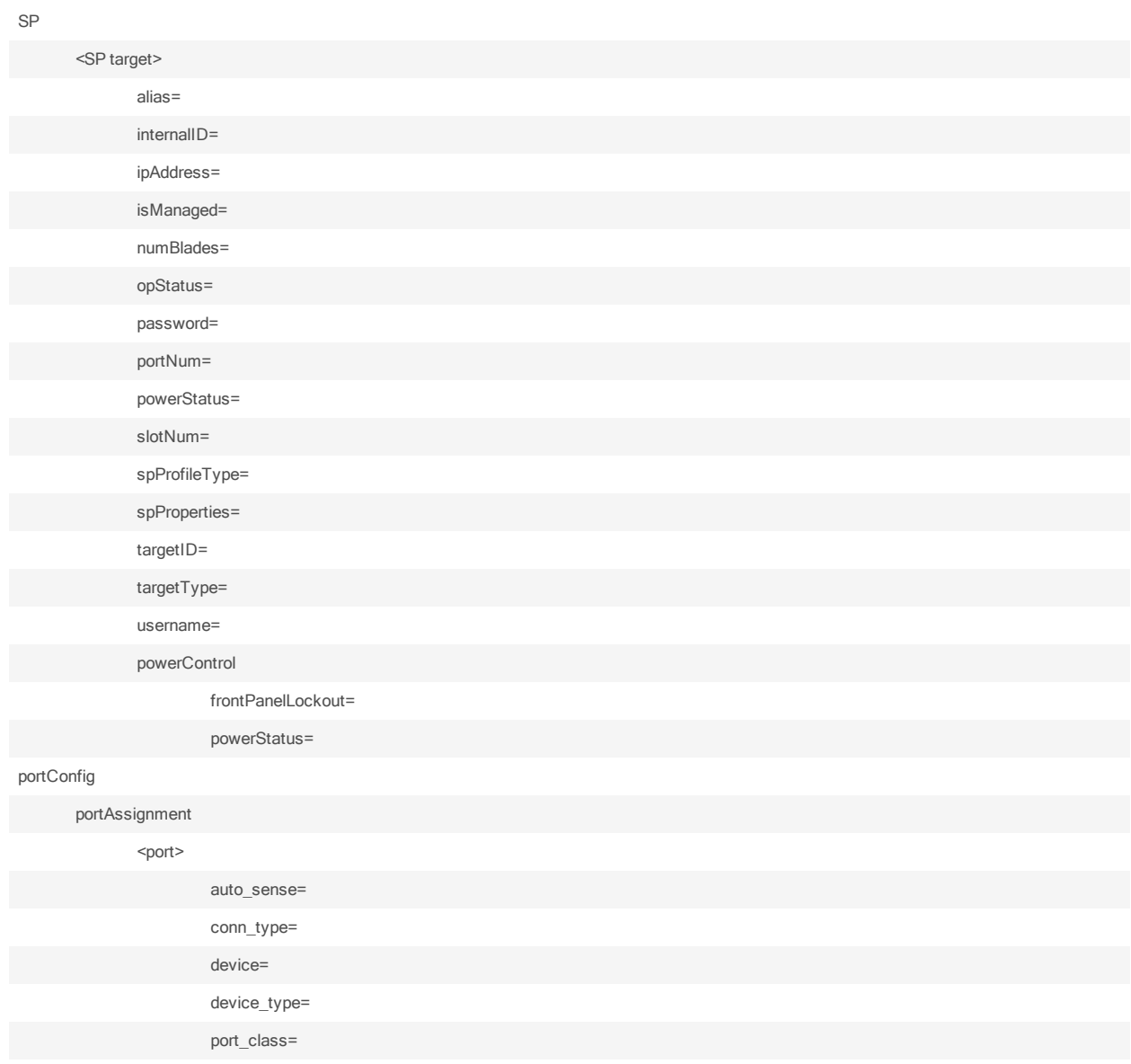

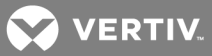

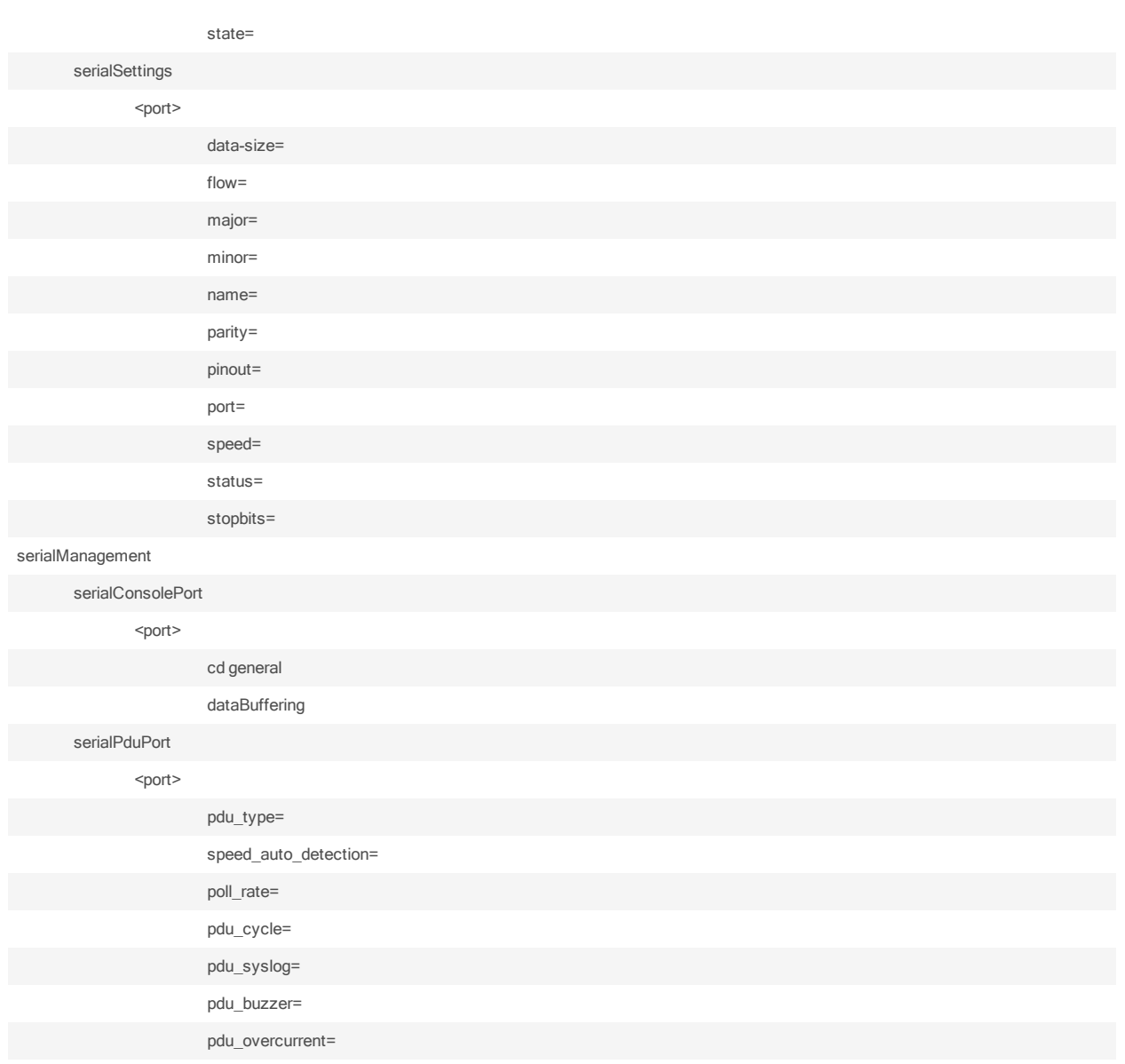

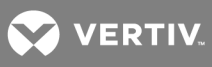

This page intentionally left blank.

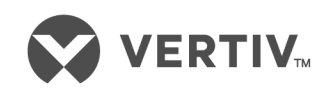

VertivCo.com | Vertiv Headquarters, 1050 Dearborn Drive, Columbus, OH, 43085, USA

© 2017 Vertiv Co. All rightsreserved. Vertiv and the Vertiv logo are trademarks or registered trademarks of Vertiv Co. All other names and logosreferred to are trade names, trademarks or registered trademarks of their respective owners. While every precaution has been taken to ensure accuracy and completeness herein, Vertiv Co. assumes no responsibility, and disclaims all liability, for damagesresulting from use of thisinformation or for any errors or omissions. Specifications are subject to change without notice.